# WinU Help

Choose a topic on which you'd like more information:

WinU Quick Start How To Order WinU

Introduction
Installing WinU
Uninstalling WinU
WinU Interface Elements

The Setup Menu
The Logon Menu
The Logoff Menu
The Setup Password
System Setup
Desk Setup
Choose Desk
Adding Or Changing Buttons
Advanced Program Button Settings
Hints And Tricks

The Three Security Modes Security Considerations

System Administration With WinU
WinU Clone Setup Builder
Emergency Passwords
Reports
Kiosk Mode
Log To Printer

<u>Central Password File</u> <u>Password Manager Program</u>

WinU Log File Formats
Notices

### Introduction

Windows 95 is great, but it's not very secure. How can parents control which programs their children use? How can stores, schools, and libraries allow their computers to be used by the public, yet prevent people from changing the configuration of complex computer systems? How can businesses let employees use the software they need to do their jobs, yet prevent them from accessing or installing other programs? How can anybody keep a log of which programs were run, by who, and for how long?

That's what WinU is for. WinU is a Windows 95 "parental control" system with time-out and security access features, three distinct levels of security control, and many flexible configuration options. It's easy to set up, easy to use ... and virtually impossible to circumvent.

This makes WinU excellent for parents who want to allow children to use only certain software on the family PC, without worrying that Junior might delete the household tax records. You can set up a different password-protected WinU desk for every member of the family. You can also password-protect each individual program on a desk. And you can limit the time that any program or desk can be used.

Businesses can use WinU to allow employees to run only authorized software, making other programs unavailable. WinU is also ideal for libraries, schools, and stores that want to let the public use certain software, without allowing access to the entire computer. Patrons can use all authorized programs, but they can't change the computer's setup, or delete important files.

System administrators will appreciate the easy desk-management tools. They make it fast and simple to copy program-launch buttons to other desks, to add, delete, or copy desks, or to clone entire WinU configurations onto a new computer without re-entering anything. And you can administer passwords and time limits "on the fly" from a remote file on a network server.

WinU lets you set the amount of time that a program can be used, even communications programs for the Internet or online services. It allows a warning "grace period," with a custom warning message that you can set, before it terminates a running application.

WinU offers rock-solid security. With it, you can deny access to all non-WinU programs, even programs that are run while WinU is active. And WinU can track exactly when programs were run, by who, and for how long.

WinU allows you to use any Windows bitmap as its background image. Use your company logo or your favorite picture. Show the image full-screen behind the buttons, or put the image in the top half and the menu buttons on the bottom to give an unobstructed view.

Best of all, WinU simply cannot be shut down improperly or maliciously. It provides permanent, unstoppable security coverage for your Windows 95 computer system.

It's easy to customize WinU to your needs. You can create up to 500 password-protected desks, each with its own name, settings, and programs. Each desk can have up to 500 program buttons. You can set the maximum allowed time for each program, and for the desk itself. Desks can have "blockout" periods, times when nothing on that desk will run. How about a blockout period on Junior's desk every weekday night at dinnertime?

WinU is simple to set up. To add an application, just drag-and-drop any file or program from Explorer, and a WinU button appears on the desk. Te built-in password-protected Explorer window makes this easy to do. You can drop virtually any kind of file onto a desk, and WinU will know how to handle it. WinU will run programs or Shortcuts, and understands all your registered file extensions.

#### **How To Order WinU**

Thank you for trying WinU. You are welcome to test the evaluation version for 30 days. That is, you can run the program on 30 different dates. These dates do not have to be consecutive calendar days. If you don't run WinU on a particular date, it doesn't count against your 30 days. This gives you plenty of time to try WinU on your own system. After the trial period, you must either purchase WinU or remove it from your system.

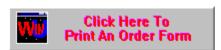

WinU can also be purchased from distributors in:

**ENGLAND:** The Thompson Partnership

**FRANCE: WSKA** 

**GERMANY: Vogel Datentechnik** 

JAPAN: P & A Co., Ltd.

After purchase, there are no reminder screens, and the title bar does not read "PRE-PURCHASE COPY, FOR EVALUATION ONLY." The purchased version saves the setup password from session to session. It also lets you set the warning time to other than three minutes, set the termination time to other than five minutes, and take full advantage of *No Security* "Convenience" mode.

Multiple-copy discounts and site licenses are available. Contact Bardon Data Systems for more information.

To order, send \$29.95 for each copy (plus shipping, see below) to:

Bardon Data Systems 1164 Solano Ave. #415 Albany, CA 94706

**Payment:** You can pay with cash, check, money order, MasterCard, or Visa.

**Shipping:** Please enclose \$5 for shipping and handling.

**Sales Tax:** California residents please add 8.25% sales tax (\$2.88).

Outside North America: Please add an additional \$6 overseas shipping surcharge

(total \$11 shipping).

More Ways To Order: With a MasterCard or Visa you can also order WinU by phone, either directly from Bardon (510-526-8470 weekdays 9 to 5 California time) or through our toll-free telephone order-taking service (800-242-4775 weekdays 7 to 6 Central time ... ORDERS ONLY), or by fax (510-526-8470 24 hours a day). Order on the World Wide Web at the Bardon Data Systems homepage (http://www.bardon.com). The webpage is also the best place to get the very latest version of WinU, as well as other software from Bardon Data Systems. With a MasterCard or Visa you can also

send direct electronic mail to **orders@bardon.com** with your credit card number, expiration date, and name as it appears on the card. On **CompuServe** you can **GO SWREG** to order item #12781; the fee will be added into your regular CompuServe bill.

If you order with a MasterCard or Visa by phone at **510-526-8470**, you'll be given your registration number immediately so you can get rid of the reminder screens and limitations right away. Or simply mail in your credit card number and expiration date.

Multiple-copy discounts and site licenses are available. Contact Bardon Data Systems for more information.

When you order, you'll get a copy of the most recent version of WinU, a registration number that will turn off the reminder screens and remove the limitations of the evaluation version, a printed manual, support, and update notices.

You will also get a FREE copy of Reverend Lowell's Treasury of Humor, Volume 1: "He Who Laughs, Lasts!" Reverend Lowell's Treasury contains thousands of humorous anecdotes collected by Reverend Lowell during his long career as an ordained minister. After thirty years of public speaking from the pulpit, the podium, and on television, he has amassed over 200,000 items, and Reverend Lowell's Treasury represents the "cream of the crop." These are Reverend Lowell's favorite funny stories, revealing quotes, interesting anecdotes, and zingy one-liners. And there's nothing that would be unsuitable in any public setting. There are plenty of items to choose from. Each volume of the Treasury covers a different topic, and contains at least as many items as you'd find in a full-size book. Many are illustrated in color or black-and-white. You can search for any item by keyword or first line. Or simply browse through every item page by page.

### **The Setup Menu**

To use any of the options below, by default you must first give the <u>setup password</u> when prompted. However, this can be customized. The specific items for which a password is required can be set in the <u>System Setup</u> dialog.

By giving the setup password in response to any password screen, WinU goes into its Setup Mode in which security checks are temporarily suspended. This makes it easier for the administrator to configure the system. To return the system to its previous security mode, log off the current desk.

**System Setup:** Display the <u>System Setup</u> tabbed dialog. This dialog has four tabs: Security Settings, Event Log, Menu And Status Bar, and Reports. For more information, see the detailed description of this dialog.

**Desk Setup:** Displays the <u>Desk Setup</u> tabbed dialog. This dialog has four tabs: *Desk Access, Program Buttons, Time Control*, and *Appearance And Sound*. For more information, see the detailed description of this dialog.

**Usage Reports:** This menu item provides a shortcut to the *Reports* tab of the System Setup dialog. See the <u>Reports</u> description for more information.

**Explorer:** This menu item launches an Explorer window, which provides a handy way for the administrator to drag-and-drop new programs onto a WinU desk, or to run programs that aren't otherwise available. This is especially convenient in <a href="Super Security">Super Security</a> mode, in which WinU replaces the usual Windows 95 interface. In Super Security mode, there is no Start button or taskbar, so in order for the administrator to have access to the rest of the system, WinU provides this password-protected way to launch an Explorer window directly from WinU.

**Help:** By default, WinU is set up so that the setup password is required to use Help. This is because the help information is designed for administrators, not casual users. This password protection helps prevent casual users from learning the "inner workings" of WinU.

**About:** WinU version and copyright information. The About item is the only entry on the Setup menu that does not require the setup password in order to be used.

**Exit:** By default, WinU is set up so that the setup password is required to exit when using this menu item, or when exiting by pressing Alt+F4 or clicking on the titlebar's X button. The setup password is not required to exit when using an <a href="Exit or Shutdown"><u>Exit or Shutdown</u></a> button, created by you, on the desktop. However, like all other buttons, an Exit or Shutdown button can be password protected in the usual button manner.

# The Logon Menu

Clicking on this item shows no actual menu. Instead, it will display the <u>Choose Desk</u> dialog. With this dialog, users can log on to a new desk. By giving the setup password, administrators can add, delete, or copy a desk from this dialog as well.

Another way to display the Choose Desk dialog is to left-click anywhere on the desk. If desk-click dialogs haven't been disabled with one of the <u>Kiosk Mode</u> options, the dialog will appear where you clicked your mouse.

The entire menu bar can be hidden with a Kiosk Mode option. If so, the Logon Menu is unavailable.

# The Logoff Menu

Clicking on this item shows no actual menu. Choose it to exit the current desk. If there is a default desk, it will be displayed. If there is none, the initial "No Desk" screen will be displayed. In a Security mode, exiting from a desk automatically terminates all applications launched from that desk. You can also log off the current desk by left-clicking on the desk to bring up the <a href="Choose Desk">Choose Desk</a> dialog.

The entire menu bar can be hidden with a <u>Kiosk Mode</u> option. If so, the Logoff Menu is unavailable.

### **Notices**

**VERSION:** WinU version 3.02

**SYSTEM REQUIREMENTS:** Requires Microsoft Windows 95

**TECHNICAL SUPPORT:** For technical support, contact Bardon Data Systems through Internet email (support@bardon.com), CompuServe email (72340,375), the World Wide Web (http://www.bardon.com), U.S. mail (Bardon Data Systems, 1164 Solano Ave. #415, Albany CA 94706), or telephone (510-526-8470 voice/fax). Please telephone only during normal business hours (9 to 5 weekdays California time) as support calls cannot be returned until after the initial tracking contact is set up.

**SOFTWARE LICENSE:** As used here, WinU means all or any portion of the computer application contained in this package, and all updates. WinU is owned by Bardon Data Systems and is protected by United States and international copyright laws and international trade provisions. You must treat it like any other copyrighted material. This license and your right to use WinU terminate automatically if you violate any part of this agreement. In the event of termination, you must immediately destroy all copies of WinU or return them to Bardon Data Systems.

- I) Anyone is welcome to distribute the "test-drive" evaluation version of WinU, in its entirety as distributed with this file, subject to these conditions:
  - a) None of the files in this package may be modified or deleted.
  - b) Vendors or distributors who generally pay royalties must notify Bardon Data Systems that they are distributing WinU.
  - c) Vendors or distributors must stop distributing WinU if asked to do so by Bardon Data Systems.

In addition, the attached VENDINFO data record is hereby incorporated by reference. Any distribution satisfying all the distribution requirements expressed in that data record is hereby authorized.

II) After purchasing, Bardon Data Systems grants you a non-exclusive license to use one copy of WinU, on one computer, and make one copy of it for archival purposes. For purposes of this section, "use" means loading WinU into RAM, as well as installation on a hard disk or other storage device. You may access WinU from a hard disk, or any other method you choose, so long as you otherwise comply with this agreement. You may not install the purchased version of WinU onto a network server or in any other way make it available to more than one user at a time (unless you have arranged in advance for a multi-user license); make copies of WinU (other than one backup copy solely for archival purposes); sell, furnish, transmit, or give away WinU such that WinU is exploited in a commercial way; or sublicense, rent, lease, or otherwise market WinU.

**WARRANTY:** Bardon Data Systems disclaims all warranties of any kind, either expressed or implied, including but not limited to implied warranties of merchantability and fitness for a particular purpose, with respect to the WinU software or the documentation. Bardon Data Systems shall not be liable in any event for incidental or consequential damages in connection with, or arising out of, the furnishing, performance, or use of WinU.

**COPYRIGHT:** All WinU software and documentation copyright 1995,1996 Barry Smiler, Bardon Data Systems, 1164 Solano Ave. #415, Albany CA 94706.

#### WinU Interface Elements

**Dialogs:** WinU has three main dialogs: <u>System Setup</u>, <u>Desk Setup</u>, and <u>Choose Desk</u>. The System Setup and Desk Setup tabbed dialogs are only available to those who know the setup password. Choose Desk is available to all users from the menu bar by choosing the Logon item, or from the desk itself by left-clicking anywhere on the desktop. (However, you can use <u>Kiosk Mode</u> to hide the menu bar, and to disable desk-click summoning of dialogs.)

**Title Bar:** The title bar displays the name of the current desk. When WinU is in Setup mode, the title bar blinks as a reminder that this special mode is in effect.

**Menu:** The menu bar has three top-level items: <u>Setup, Logon,</u> and <u>Logoff.</u> For the most part, the Setup menu items are only available by giving the setup password. Logon and Logoff are available to all users. Logon and Logoff are also available from the Choose Desk dialog, which can be displayed by left-clicking on the desktop. Clicking the desktop is how you'd change desks if the menu is hidden via a <u>Kiosk Mode</u> switch. (Desk-click dialogs can be disabled via Kiosk Mode as well.)

**Status Bar:** The Status Bar at the bottom of the screen has three segments. It shows a date/time clock (configurable via the <u>System Setup</u> tabbed dialog), time limits (if any) for the current desk, and time limits (if any) for the current program, that is, the program launched from WinU which currently has the active-window focus.

**Scroll Bar:** The scroll bar at the right side of the screen is displayed only if there are more than one screen of buttons on the current desk. That is, if there is nowhere it scroll to, the scroll bar is not displayed. If it is showing, use it to move up or down the displayed buttons on this desk. You can also use the arrow or tab keys to move to other buttons.

**Background:** The background image can be any bitmap (bmp) file, of any size or color depth. It will be stretched to fill the entire available area or, if you have chosen to retain its aspect ratio, it will be displayed as large as possible without distorting its relative proportions. This is set up from the <u>Appearance and Sound Tab</u> of the <u>Desk Setup</u> dialog.

The background image is displayed either fullscreen, or just in the top half of the screen, depending on how you have set up the system. If the image is in the top half of the screen, the desk's buttons and scroll bar are restricted to the bottom half. In this case, the button area's background is a neutral gray color in normal mode. When WinU is in Setup Mode, the button background changes to a bright turquoise color as a reminder.

**Buttons:** WinU's buttons are set up from the <u>Program Buttons</u> tab of the <u>Desk Setup</u> dialog. Buttons can launch programs directly, or run Shortcuts. They can hold files for which there is a registered file extension; WinU will know which program to launch for

that file. Buttons can also be set up to transfer the user to another WinU desk when chosen. Like any other button, such a DeskLink button can have its own password, which will be tested before WinU changes desks. Of course, the target desk can also have its own password. Buttons can also be set up to exit from WinU or shut down the computer; again, they can be password-protected. You can use virtually any image source on a button, not just icons. You can choose any icon from a multiple-icon file. Images can be extracted from EXE, ICO, DLL, CUR, ANI, or BMP files, among others. The chosen graphic is resized to icon-size onto the button.

# **Uninstalling WinU**

WinU includes an uninstaller. When you <u>install</u> WinU, the uninstaller is added to WinU's icons on the Start menu. It can also be run from the Start menu's Add/Remove Programs list.

# **Installing WinU**

To install WinU, run the program **install.exe** that comes with WinU. It will ask you the folder you would like to install into, the Start button group name you prefer, and whether you'd like WinU to run at startup. WinU will not install anything to any folder other than the one you specify. It will not change any system files other than the Registry (per Microsoft standards). If you choose to uninstall, simply run the <u>uninstaller</u> program.

WinU installs the following files to the folder you choose:

winu.exethe WinU program, file 1winu2.exethe WinU program, file 2winu3.exethe WinU program, file 3winu4.dllthe WinU program, file 4uninwinu.exethe WinU uninstaller

winu.hlp the documentation, in Windows helpfile format

winu.cnt another part of the Windows helpfile readme.txt overview and installation instructions

**cloner.exe** Clone Setup Builder

**pwdmgr.exe** Password Manager program

extract.exe Data Extractor builds data files used by Password Manager

The <u>Clone Setup Builder</u> takes a "snapshot" of the WinU setup on one computer, so that setup can be "cloned" onto another computer when installing. If the two data files built by the Clone Setup Builder are in the same folder as the install program itself (generally, on the floppy disk) the installer will offer to copy the "clone" setup to the new machine.

The <u>Password Manager program</u> lets you add, change, or delete desk passwords in the <u>central password file</u> without hand-editing the file. By manipulating this file you can control access to all the desks on all your WinU machines on your network, from one central location. It is installed with all the other WinU files. However, it is only needed on the one administration computer from which you manipulate the central password file, so you can delete it from your other WinU computers if you wish.

In addition to the password file itself, the Password Manager program uses data files built by the <u>Data Extractor</u>. Run the Data Extractor on each WinU machine to create a set of files, one file per machine. Copy these files to the Password Manager's directory.

The first time you run WinU, or anytime you start when there are no other desks, WinU creates a Sample Desk with a few buttons. This lets you use WinU and get a feel for what it can do. In addition, some of the Sample Desk buttons illustrate handy WinU techniques. Look at the parameters of its Explorer button to see how to limit access to only one specific drive. The same technique can be used to limit access to only a

specific subtree on the hard disk. Look at its Paint button to see how to use the <u>Launch Pause</u>. In Win95, pbrush.exe is just a stub that calls the MS Paint program, then itself exits. Use the Launch Pause for any such pair of programs, those where one exe merely sets things up, then launches another program. Shortcuts act this way, too, so by default WinU gives all Shortcuts a two-second Launch Pause when you dragand-drop them onto a desktop.

When first installed, WinU will run in *Casual Security* mode. This can be changed in the <u>System Setup</u> dialog.

### WinU Quick Start

**WinU In A Nutshell:** Use the keyboard or mouse to press any button and run its program. If the program has a time limit, it will be terminated when it runs out of time. With the <a href="setup password">setup password</a>, you can right-click on a button to change that button's settings, or right-click on the desk to modify desk settings, or use the <a href="Setup menu">Setup menu</a> to change systemwide settings, or launch Explorer from within WinU. Whenever you use the setup password, WinU goes into Setup Mode, in which it's easier to drag-and-drop files from Explorer to add new buttons.

Here's how to quickly set up WinU:

- 1) Configure systemwide settings by selecting the <u>Setup menu</u> item System Setup. This will display the <u>System Setup</u> tabbed dialog. Modify the settings in the first three tabs (Security Settings, Event Log, Menu And Status Bar) as needed. The fourth tab, Reports, displays usage reports and graphs.
- 2) Create new desks by clicking the Logon menu (or just left-click anywhere on the desk). This brings up the <u>Choose Desk</u> screen. Click the Add New Desk button in that screen. WinU will create a new desk and then display the <u>Desk Setup</u> tabbed dialog. Use this dialog to add programs and configure the new desk to your liking. Later, you can change a desk's settings at any time by right-clicking on the desk or choosing the Setup menu's Desk Setup item.
- 3) Add buttons to the desk. The easiest way to add programs is to "drag and drop" files from Explorer onto the WinU desk. You can run <a href="Explorer">Explorer</a> from WinU's <a href="Setup menu">Setup menu</a>. You can also add programs by entering them through the <a href="Program Buttons">Program Buttons</a> tab of the Desk Setup dialog. Later, you can modify a button at any time by right-clicking on it. This will display the <a href="Desk Setup">Desk Setup</a> dialog already opened to the Program Buttons tab and displaying that button's entry. Buttons can launch programs, Shortcuts, or any file with a registered file extension. A button's command line can be more than just a program name; it can have parameters if necessary. A button can even be set up to log off the current desk and go to another one, or exit WinU, or shut down the computer.

# **Choose Desk**

With this dialog, users can log on to a new desk, or log off the current desk.

By giving the setup password, administrators can add, delete, or copy a desk from this dialog as well.

Bring up the Choose Desk dialog by clicking the *Logon* menu item or left-clicking anywhere on the desktop. Recall, though, that both of these access methods can be disabled with <u>Kiosk Mode</u> settings.

#### **Hints And Tricks**

Here are some thoughts to consider when setting up WinU.

- •The <a href="mailto:three-security-modes">three-security-modes</a> each have different capabilities. In Casual Security or Super Security mode, WinU will cover the entire screen, will not allow any previously-running programs to be displayed to the user, and (if the current desk is in Single-Program Mode) will close the previous WinU-launched program when the user launches a new one. In No Security ("Convenience") mode, WinU can run smaller than fullscreen, the current desk's Single-Program Mode switch has no effect, and WinU does not take steps to avoid being abnormally shut down. That is, it's simply a convenient menu-style program launcher with no security features.
- •By giving the <u>setup password</u> in response to any password screen, WinU goes into its Setup Mode in which security checks are temporarily suspended. This makes it more convenient for the administrator to configure the system. To return the system to its previous security mode, log off the current desk.
- •The easiest way to create a new desk button is to "drag and drop" a file from Explorer to the WinU desk. You can "drag and drop" an executable program, or a file with a registered File Association, or a Shortcut. The new button appears when you drop the file onto WinU. Configure the new button by right-clicking on it to change its Properties. You can use the <a href="Setup menu">Setup menu</a> to run Explorer directly from WinU.
- •You can easily <u>clone WinU installations</u>. Set up WinU once, on one machine, the way you want it with all desired settings and programs. Then take a "snapshot" of that installation. You can install that "snapshot" setup to other machines in a single step. Of course the other machines have to have the same programs in the same-named directories, etc, otherwise the cloned WinU buttons won't find the program to run.
- •Passwords can be fetched from an <u>external password file</u>, instead of locally from each workstation. This file can be managed from a central location on the network, using WinU's <u>Password Manager</u> program. So for example to remove desk access from one workstation simply change that desk's password in the central file. The central password file can also control desk time limits (see below).
- •If a WinU application has a time limit, there will be a countdown timer in WinU's status bar when running that program. The user always knows how much time is left before this program will terminate. If the desk has its own internal time limit, a second status bar countdown timer displays that information. The desk timer counts the total amount of time that any program actually runs from this desk. This is called *cumulative timing*. The desk timer can optionally reset itself to the maximum allowed time every day, or every week.
- •Another form of desk-level time limiting is available if you set up an external password

<u>file.</u> To do this, set up the desk to get its password from the external file. Along with the password, the desk will also get any time limit you have set up for this desk. That particular timeout applies when the user logs on with that particular password. (You can set up more than one external file password for the same desk, so a user logging onto the same desk with a different password could have entirely different timeout limits.) Unlike cumulative time testing, password-file timeouts count the amount of time since the user logged on to the desk, whether a program is running or not. That is, cumulative (internal) time testing gives the user that many minutes of running programs, but external password-file time testing gives the user that many minutes of desk logon, regardless of how many of those minutes were used to actually run programs.

- Programs can have a restart control time. If this is set, then after a program is exited (or forcibly terminated by WinU), it cannot be restarted again until that much time has passed.
- •In addition to the password file time limit, the restart control, and the cumulative time testing, you can also set per-desk <u>blockout periods</u>, times when nothing on that desk will run. For example "Every Tuesday 9 pm to 11 pm" or "Every weekday 7:30 pm to 8:30 pm". A desk can have any number of blockout periods.
- •In either of <a href="mailto:the-security modes">the Security modes</a>, WinU won't run smaller than fullscreen, and when set up properly the user cannot access the Start button, Taskbar, desk, Explorer, or any other tools other than those you have provided on WinU buttons. There's also a No Security ("Convenience") mode in which you can run WinU as a normal resizable window.
- •The user cannot shut down the computer when WinU is running. Yes, the power switch still works... but that's the only way. And if you've set up WinU to start when Windows starts, it comes right back up again. To set up WinU to do this in Casual Security mode, put a shortcut to WinU in your Startup folder. Or use Super Security mode, in which no such shortcut is needed since WinU tracks this by itself.
- •Users can't exit from WinU improperly. If they try, WinU restarts. And in *Super Security* mode, starting the computer will automatically start WinU, and exiting WinU shuts down the computer.
- •If you enable <u>Single-Program Mode</u> for a desk, only one program will run at a time. When you click on a new button, the previous program closes.
- •WinU won't <u>restart a program</u> sooner than the "restart time" you've set up for that program. Program restart control, cumulative time limits, and blockout periods keep track of program and desk usage regardless of logons and logoffs.
- •You can use the usual motion keys (arrows, Tab, Home, End, PageUp, PageDown) to select a button. Press Enter to run the current button's program.

- •When a button's program is launching, that button is red. When the program is running, that button is yellow ("lit up"). The active-focus button is white. When a running-program button has the active focus, that button is light yellow. To bring back a still-running iconized program, click its (yellow) button again.
- You can set WinU so that if you minimize an application run from the WinU desk, WinU immediately reopens it.
- •A single-click on the WinU title bar clears the screen. This is a handy way to get to the buttons if they are covered by program windows. A double-click on the title bar brings back all running programs.
- •If there are enough buttons so the desk needs a scroll bar, WinU adds one to the right side of the window.
- •If enabled for this desk, WinU always tries to run programs fullscreen.
- Programs started from WinU cannot get buried under the WinU window; WinU keeps them on top. Programs running before WinU started won't be displayed; if the user tries to switch to one, WinU hides it again.
- WinU's big-font popup message boxes time out and go away after two minutes.
- •In a Security mode, exiting from a desk automatically terminates all applications launched from that desk.
- •If you have a previous version of WinU on your system, when you start WinU 3 you'll be asked if you want to convert and import your old version's desks. After the old-version desks have been added, you'll be asked if you'd like to remove the previous-version data from your system.
- •WinU adds a *WinU Setup* item to its System menu. (To open the System menu, click the small icon at the left edge of the title bar.) This is so that, if one of the Kiosk Mode switches has been used to hide the menu bar, you can get to the <u>System Setup</u> tabbed dialog (which is where you'd get out of Kiosk Mode) through the System menu.
- •WinU will not allow itself to be tampered with. If any key file is altered (say, by a virus) WinU knows, and will refuse to run.
- •Left-click the desktop to see the <u>Choose Desk</u> dialog and go to another desk. You can also logoff a desk from the Choose Desk dialog. The administrator can add, delete, or copy desks from there too. Right-click the desk to display the desk-setup property sheet. Right-click a button to set up or change that button. You hardly need the menu bar at all (see <u>Kiosk Mode</u> for information on hiding the menu bar).

- DeskLink buttons let you set up a button to go to another desk. Set them up from the <u>Program Buttons</u> tab of the Desk Setup dialog.
- •Shutdown buttons let the user shut down the computer. Set them up from the <a href="Program Buttons">Program Buttons</a> tab of the Desk Setup dialog. Like all buttons, a Shutdown button can be password-protected.
- •Exit buttons let the user exit from WinU when pressed. Set them up from the <a href="Program Buttons">Program Buttons</a> tab of the Desk Setup dialog. In <a href="Super Security">Super Security</a>, exiting from WinU will shut down the computer, but in <a href="Casual Security">Casual Security</a> exiting from WinU returns the user to the usual Windows 95 desktop. Like all buttons, an Exit button can be password-protected.
- •You can set up a button so its program starts automatically when logging on to a desk. Set this up from the <a href="Program Buttons">Program Buttons</a> tab of the Desk Setup dialog.
- •Another button option lets you set up a button so its program not only starts automatically when logging on to a desk, but also restarts automatically whenever necessary to ensure that it is always running while in that desk. Set this up from the <a href="Program Buttons">Program Buttons</a> tab of the Desk Setup dialog.
- •The status bar at the bottom of the screen shows program and desk <u>time limits.</u> There is also a configurable date/time clock.
- •The <u>Kiosk Mode</u> options let you turn off the menu bar or status bar, and turn off "click the desktop" dialogs. (When the menu is hidden, you can use the System menu to get to the WinU system settings to get out of Kiosk Mode.) When "click the desktop" dialogs are disabled and there is no menu, the only navigation is that provided in your DeskLink buttons. This gives you the ability to provide a very specific navigation sequence.
- •WinU features a built-in Explorer window that stays on top of the WinU screen, handy to drag-and-drop programs into WinU. Launch it from the <u>Setup</u> menu.
- WinU features detailed <u>logfile tracking</u> of events. It also has <u>built-in usage reports</u> and pie-chart graphs which summarize logfile information to let you see who is doing what. The reports can be viewed and printed.
- •You can attach sounds at the <u>desktop level</u>, or attach them to <u>individual programs</u>. Desktop-level sounds are *Logon This Desk*, *Logoff This Desk*, and *Launch App From This Desk*. The program-level sound is played when the program is launched. If there is both a program-level sound and a Desk-level *Launch* sound, the program launch sound is played, not the desk sound. If sounds are enabled but no sound is specified, the built-in default sound is used.
- •You can use virtually any graphic on a button; you are not limited to icons. Use any

- bitmap, icon, cursor, virtually anything. Your chosen graphic is resized to icon-size onto the button. You can choose any icon from a multiple-icon file.
- •Buttons can have a wide variety of "looks." Elements to create a customized look can be combined. All available Windows button-style elements can be manipulated (though some have a more noticeable effect than others).
- •Programs can be minimized. You can set a flag to indicate whether this is allowed. When a program is running its button is yellow. When a button has the focus its button is white. When a running program has the focus it button is light yellow. When a program is starting its button is red. With all these colors, it's easy to see what's going on! You can easily see which programs have been started but are not currently visible (ie, are minimized). To bring back a minimized program, click its button again.
- •WinU can run Shortcuts (PIF and LNK files). This includes Shortcuts to things like your printer and other Win95 elements. Drag-and-drop them to the desktop. They work exactly as you'd expect.
- •Launch Pause: Some programs need <u>a pause at startup</u>, typically because the launched program merely sets things up, then launches the "real" program and itself exits. Most programs don't use this roundabout method, but it's by no means unknown. WordPerfect 6 does this, for example. To track such "piggyback" apps, you can tell WinU to wait a second or two (settable) before it starts tracking the newly launched program. This creates a brief security hole, but realistically it'd be hard for a user to do much damage in just a few seconds.
- •WinU can track (and keep on top if desired) apps launched by programs other than WinU. So, if your launched-from WinU app itself launches another program, the third program will be tracked too. The ability to do this can be turned off by the administrator, so if you'd prefer that no "third-party" programs be launchable, that can be arranged too.
- •QuickNotes: when exiting a logged app, would you like to have a little note attached to the log record so you can remember why you ran that program (perhaps for billing purposes)? Click the <u>QuickNote box</u> when setting up that app. When you run that program, and exit it normally, you'll be asked for the QuickNote you want attached to that log record.
- •WinU will not allow itself to be tampered with. If any key file is altered (say, by a virus) WinU knows.
- •Background bitmaps can be stretched to cover the full display area if desired.
- •WinU can automatically handle "on top" windows at startup. Tell WinU whether such windows should remain "on top", should be hidden at the bottom of the pile, or if it

should ask the user what to do in each individual case.

•There are some programs that start by launching a "helper" app, not the real program. The "helper" app simply sets things up, then in turn it launches the "real" program before itself exiting. WordPerfect does this, for example. So do most Shortcuts. If you find that one of your programs doesn't launch correctly, or launches for a few seconds and then vanishes, try giving it a two-second <a href="Launch Tracking Pause">Launch Tracking Pause</a>. This creates a brief security hole, but realistically it'd be hard for a user to do much damage in just a few seconds.

### **The Setup Password**

**Setup Password:** The first time you start WinU, it asks you for an setup password. This password is saved permanently so you never need to enter one again if you don't want to. However, you can change the password at any time with the *Menu and Status Bar* tab of the <u>System Setup</u> dialog. Like all WinU passwords, the setup password is case sensitive.

The setup password can be used whenever any WinU password is required. For example, if a desk is password-protected, the setup password can be given instead of the desk password. Similarly, a password-protected application can be run by giving the setup password rather than the application password.

**Setup Mode:** Any time the setup password is used, WinU switches into its Setup Mode, in which security checks are temporarily suspended. This special password tells WinU that the current user is the system administrator, someone who already has access to the entire system. For such a user, further security testing serves no useful purpose.

Therefore, in Setup Mode, passwords are not required or requested, and WinU won't interfere when programs such as Explorer or the Taskbar are accessed. This makes it easy for the system administrator to modify WinU settings, "drag and drop" programs onto the desk and create new buttons, or use other software tools that a normal user would not have access to.

Setup Mode remains in effect until you log off the current desk. WinU will then reset to the previous security mode.

As a visible cue that Setup Mode is in effect, the WinU window shrinks. The title bar, status bar, and background color also change to indicate that this mode is in effect.

# **System Setup**

To set up systemwide options, use the System Setup tabbed dialog. Usually you'd launch this dialog through the menu bar's Setup menu.

You can also get to it through the System menu. WinU adds this item to the System menu so that, when the WinU menu bar is hidden (because you are in <u>Kiosk Mode</u>) you can use the System menu to get out of Kiosk Mode. To open the System menu, click the small icon at the left edge of the title bar.

The System Setup dialog has four tabs: <u>Security Settings</u>, <u>Event Log</u>, <u>Menu And Status Bar</u>, and <u>Reports</u>.

### **Security Settings Tab**

This tab of the System Setup dialog is where you give the computer name, security level, default desk, boot-time options, and various ways you want to handle other programs and windows.

**Computer Name:** The computer name is used in event records, which are saved in the logfile or written to the designated printer (or both). If you are administering a number of WinU-equipped computers, give them each a distinct name to help keep your records organized. The name defaults to *My Computer*.

**Security Level:** What level of security do you want to use? Choose from *No Security*, *Casual Security*, or *Super Security* mode. See <u>The Three Security Modes</u> for more information.

**Boot Time Function Keys:** This button lets you control whether the keyboard is disabled when the computer starts. At boot time, pressing F4 starts the previous version of DOS, and F8 brings up a menu of options including bare DOS, "safe mode," and various other ways to continue. To enhance security, disable these and other boottime keys by clicking this button. To re-activate, click it again. The button title tells you the current setting.

**Default Desk:** This section has two buttons labeled *Set* and *Clear*. Click *Set* to choose a desk as the default. Click *Clear* to remove an existing default-desk setting. The default desk is displayed at startup and when users log off other desks. It's an automated process. Even if the default desk is password-protected, the user won't be asked for that password when logging off another desk, or at startup when the system first sets to that desk.

How To Handle "On Top" Windows At Startup: You've probably run across programs that keep their window "on top" of everything else, even when they are not active. Though they are handy in normal use, such programs could create a security hole. Depending on what you choose here, at startup WinU will either leave the "on top" and available, or bury them underneath WinU where they can't be seen, or pause to ask the user what to do about each individual "on top" window it encounters. For a startup without pauses, choose one of the two automatic actions.

**Windows Launched By Other Processes:** These three switches let you further finetune WinU's behavior. They are:

Allow "third-party" windows: Some programs can launch other programs. How do you want WinU to handle these "third party" windows when they appear? Should they remain visible to the user, or should WinU bury them where they can't be seen?

Terminate "third-party" windows when changing desks: Should such windows be closed

when exiting the current desk?

Allow CDs to automatically run when inserted in the drive: Standard-issue Windows 95 behavior is that when a CD-ROM is placed in the drive, its designated program runs automatically. Do you want to allow users to launch programs in this way? Indicate your preference here.

### **Event Log Tab**

This tab is where you set up logging to file or a printer, and indicate what events you want to log. Events can be logged in "human-readable" format, or in CSV (comma separated values) format suitable for importing into a spreadsheet or database. Actually, neither format is particularly readable, which is why WinU features <u>built-in reports</u>. These reports use the logfile as their raw data.

You can send logged events to a printer so they can be seen as they happen. For example, if you have "public" computers on a network, which you need to track as they are used, you could have all the computers print their log records to one printer, perhaps at your front counter. One reason there is a computer name as well as desk names is so you can tell the source of such "merged" log records. Note that log records can be wider than 80 characters, so you will need either a wide printer or a narrow print font (or both). See <u>WinU Log File Formats</u> for more information.

There are three ways to indicate the log file name to use. You can type in its name, of course. Or you can use the *Browse* button, or "drag and drop" any file from Explorer onto this dialog. It will appear as the log file name. If you don't specify a full path to the logfile, your named file will be created in the same directory as the WinU program.

When logging in *No Security* ("Convenience") mode, application start times are logged, but end times are not. For the most comprehensive tracking, use one of the two <u>Security modes.</u>

#### Menu And Status Bar Tab

This tab is where you change the setup password, indicate the features which require the setup password in order to be accessed, and set the date/time format for the status bar's clock.

**Setup password required to exit from WinU:** If this is checked, WinU requires the setup password to exit when using the Exit menu item, or when exiting by pressing Alt+F4 or clicking on the titlebar's X button. The setting of this checkbox does not affect Exit or Shutdown buttons, created by you, on the desktop. However, like all other buttons, an Exit or Shutdown button can be password protected in the usual button manner.

This tab also contains the <u>Kiosk Mode</u> settings, three switches which can individually allow or hide important <u>WinU interface</u> elements: the menu bar, the status bar, and the ability to bring up dialogs by clicking on the desktop surface.

**Kiosk Mode** is a powerful tool which lets you tightly control desk-to-desk navigation. When there is no menu bar, and the user can't bring up the *Choose Desk* dialog by clicking on the desk surface, the only navigation elements are <a href="DeskLink buttons">DeskLink buttons</a> you have provided on the current desk. These buttons are like Webpage hypertext links, they take you to another place. And like Webpage links, they are one-way only. DeskLink buttons and the <a href="Kiosk Mode">Kiosk Mode</a> options let you set up a distinct, unalterable navigation sequence through your WinU desks.

### **Reports Tab**

This tab lets you view and print reports based on entries in the logfile, or view the <u>actual logfile data</u>. Recall that you indicated in the <u>Event Log</u> tab the events to log. On entry to the Reports tab, you will be warned if WinU is set up so that not all events are being logged.

Choose a report, then click a button indicating how you want to view that report's data. You can view reports by applicable *Name* (usually, desk name or program name), by amount of *Time Used* (time used to accomplish the task being reported), or by *Sequence* (each event in the order it happened). Events by *Name* and by *Time Used* are agggregated, so if the same program is run twice its data is added together. Events by *Sequence* are not aggregated.

Not all reports have all three views. When a report's view is not available its button is disabled.

Initially, the report output screen shows your chosen report's data in written form. The window can be resized if necessary so you can see more of the report. Grab a corner and pull.

To see the "top ten" items as a graph, click the *Graph* button. To print the written-form report, click *Print*. You can also click *Font* to change the written report's printed font. The printed report includes only the text lines, not the graph. However, you can easily import the logfile into a database or spreadsheet and use that application's graphing capabilities.

The reports can be generated from either the "human-readable" text format, or the CSV-format, logfile records. It will work fine even if you changed formats in the middle of the logfile.

For detailed descriptions of all reports and views, see <u>Usage Tracking Reports.</u>

# **Desk Setup**

To set up options for the current desk, use the Desk Setup tabbed dialog. You can launch this dialog from the Setup menu, or by right-clicking anywhere on the desktop (if desk-click dialog launching hasn't been disabled via <u>Kiosk Mode</u>).

The Desk Setup dialog has four tabs: <u>Access</u> (desk name and options), <u>Program Buttons</u> (including DeskLink, Exit and Shutdown buttons), <u>Time Control</u> (timeouts, blockouts, and inactivity monitors), and <u>Appearance And Sound</u> (Wallpaper, button, sound, and color options).

For information on modifying the buttons on a desktop, see <u>Adding Or Changing Programs</u>.

### **Desk Access Tab**

This tab lets you set the desk name, password and password options, and ways that programs will and won't run when launched from this desk.

**Desk Name:** This is the name by which the desk is listed and chosen. It is also used in the <u>logfile</u> and <u>external password file</u>, if used. Though WinU allows it to be identical to another desk's name, setting things up this way is probably not a good idea. You can change the name to anything you want, but it can't be blank.

**Desk Password:** The desk password can come from this local setup, in which case it is supplied here. Or it can come from an <u>external password file</u>, perhaps on a server where the same file can be accessed by many WinU computers simultaneously and centrally managed by WinU's <u>Password Manager</u> program. If you use an external password file, there are three ways to indicate the password filename. You can type in its name, of course. Or you can use the *Browse* button, or "drag and drop" any file from Explorer onto this dialog. It will appear as the password file name. See <u>The Central Password File</u> for more information. The password or filename can be blank if not required to access this desk. It is perfectly okay to have a desk which does not require a password.

**Program Management:** These three settings let you customize the way in which WinU runs programs.

In Single-Program Mode, when the user clicks a button to launch a program, any other currently-running program (which was launched by WinU) is forcibly terminated.

Check the second box to force programs to run in a maximized window. This can help discourage the temptation to launch other programs without first exiting normally from this one (if you've allowed this). Of course, when launching a program fullscreen, WinU's timeout counters are not visible.

The third button allows WinU-launched programs to be iconized. However, WinU covers the entire screen, so the minimized program's Taskbar button is not visible. For this reason, WinU provides a different way to indicate that a minimized program is available: you can tell that a program is still running because its button is yellow. To bring back a running, minimized program, click its button again.

### **Program Buttons Tab**

This tab lets you create, change, delete, or copy buttons. Buttons can run programs, switch to another desk, exit from WinU, or shut down the computer.

**Run Program:** Buttons can be set up to launch programs, files, or Shortcuts. The minimum setup here is to give the button text and the program/Shortcut/file to run (WinU will find the correct program for a file having a registered file extension). There are three ways to indicate the program filename to use. You can type in its name, of course. Or you can use the Browse button, or "drag and drop" any file from Explorer onto this dialog.

**DeskLink:** You can set up buttons to switch to another desk when clicked. This kind of button is also set on the Program Buttons tab. To create one of these DeskLink buttons, click the DeskLink radio button. The *File To Run* label changes to *Switch Desk*. Enter the name of the target desk, or use the *Choose* (changed from *Browse*) button to select the target desk which this button should go to when clicked. Some options will become disabled to indicate that they don't apply to DeskLink buttons.

**Exit WinU:** You can set up a button to exit from WinU when clicked. Exiting from WinU while in Super Security will shut down the computer. In the other security modes, exiting from WinU returns to the usual Win95 interface. This kind of button is also set on the Program Buttons tab. To create one of these buttons, click the *Exit WinU* radio button. Some options will become disabled to indicate that they don't apply to Exit buttons. The Setup password is not required when exiting from WinU with an Exit button. If you want password protection for this function, give the button its own password in the usual way.

**Shut Down:** You can set up a button to shut down the computer when clicked. This kind of button is also set on the Program Buttons tab. To create one of these buttons, click the Shut Down Computer radio button. Some options will become disabled to indicate that they don't apply to Shutdown buttons. The Setup password is not required when shutting down the computer with a Shutdown button. If you want password protection for this function, give the button its own password in the usual way.

Most settings are optional. For Program or DeskLink buttons, you need give only the File To Run (or desk to switch to) and the button label text before you click Add to create the button. Exit or Shutdown buttons require only a button label.

There are many ways to customize WinU buttons. See <u>Adding Or Changing Buttons</u> and <u>Advanced Program Button Settings</u> for full details.

#### **Time Control Tab**

**Cumulative Time:** In addition to each program's individual time limit, the desk itself can have a time limit. If desired, specify this here as the maximum number of minutes allowed before forced termination. You can also change the number of minutes currently used up, if you like. When the desk time runs out, any currently-active programs are terminated. A three minute warning is provided to the user.

The desk cumulative timer counts time only when a program on this desk is running. If no program is currently running, the desk timer does not lose time.

If you like, you can set this as cumulative time per day or per week, in which case the maximum time is again available whenever the time period restarts. Time per day restarts at midnight; time per week restarts on Sunday at midnight.

The desk time limit can also be set in the <u>central password file</u>, if you have set up this desk to look for its logon password in an external file. The found-password line in the file can specify the desk's maximum amount of time when accessed with that password, and an expiration date/time after which that password is no longer valid. Unlike cumulative time testing, password-file timeouts count the amount of time since the user logged on to the desk, whether a program is running or not. That is, cumulative (internal) time testing gives the user that many minutes of running programs, but external password-file time testing gives the user that many minutes of desk logon, regardless of how many of those minutes were used to actually run programs.

**Inactivity Monitor:** WinU's inactivity monitor works somewhat like a screensaver timer, by noting the number of minutes since the last keyboard or mouse activity. Because it monitors activity in every program's window, using this feature will affect system performance slightly.

**Blockout Periods** are days and times during which nothing on this desk will run, for example "Tuesdays from 7:00 pm to 9:00 pm" or "Weekdays from 9:00 am to 5:00 pm." You can set up as many blockout periods as you like. Blockout periods must start and end on the same day. You can't set up a blockout that goes past midnight (for example "Weekdays from 8:00 pm to 8:00 am") but you can achieve the same effect by entering this as two separate blockout periods, one from 8 pm to 11:59 pm, and the other from midnight to 8 am.

### **Appearance And Sound Tab**

If you check the box here to allow it, WinU will play sound (.wav) files for three events: entering a desk, leaving a desk, or launching a program. For each event, you can type the soundfile name or use the Browse button to select a soundfile. The yellow "speaker" buttons let you preview the chosen sound. If sounds are enabled but no file is specified for an event, WinU uses its built-in sound for that event.

WinU can also associate a sound file with an individual button (set on the <u>Program Buttons tab</u>). If there is both a button sound and a desk-level Launch Program sound, the button sound is played, not the desk sound.

This desk's buttons can be customized by choosing one or more of the five listed button-style attributes. Different combinations of attributes generate different-looking buttons. All available Windows button-style attributes can be manipulated, though some have a more noticable effect than others.

WinU has its own "built-in" wallpaper, or you can set this desk to display any other Windows bitmap as the background image by giving its file name here. You can type in the bitmap filename, or use the Browse button, or "drag and drop" the image file from Explorer onto this dialog. It will appear as the bitmap file name. If you leave this blank, WinU's built-in background image will be used.

Whether you use an external bitmap image or WinU's built-in bitmap, the picture can be displayed fullscreen behind this desk's buttons, or unobstructed in the top half of the WinU screen. If you prefer, you can select the third option, and display no wallpaper on the screen, just a plain colored background. To choose the background color, click the color box. There's also a box to check if you don't want the bitmap's aspect ratio changed. If checked, the background will be displayed as large as it can go without being distorted. A frame will be drawn around the image. Any unused space will be filled with the chosen color.

You can choose a display mode for the background bitmap image. Windows has three bitmap display modes. The best mode for color images is usually Mode 2 (the default). Mode 1 or Mode 3 are usually best for black-and-white images or line drawings.

# **Adding Or Changing Buttons**

WinU displays each application's name on its button. To run that program, click the button with the mouse or keyboard. Desktop buttons can be set up to launch programs, files, or Shortcuts. If it's a DeskLink button, it can change to another desk. Exit and Shutdown buttons terminate the program or the entire Win95 session.

The easiest way to create a new program button is to "drag and drop" a file from Explorer to the WinU desk. You can run Explorer right from WinU's <u>Setup menu.</u> With it, you can "drag and drop" an executable program, a Shortcut (.PIF or .LNK) file, or a file with a registered File Association. The new button appears when you drop the file onto WinU. Configure the new button by right-clicking on it. You can also create a button using the Desk Setup dialog's *Program Buttons* tab. Use this tab to add, change, or delete a button, or to copy a button to another desk.

The *Program Buttons* tab is also where you set up a DeskLink, Exit or Shutdown button which will switch to another desk, exit WinU, or shut down the computer when clicked. If you click the DeskLink radio button, the *File To Run* label changes to *Switch Desk* and lets you set this up as a DeskLink button.

You can get to the *Program Buttons* tab through the Setup menu, or by right-clicking on the desktop (if not disabled by <u>Kiosk Mode)</u>, or by right-clicking on a button. All methods brings up the same screen. Its fields are described below.

**Applications List:** The list at the top shows all program, DeskLink, Exit and Shutdown buttons on this desk. If you got here by right-clicking on a button, the screen starts with that application's settings displayed. You can at any time select any listed application, to see and change its properties.

**Move Up** or **Move Down:** These buttons change the order of the applications in the list, and on the desk.

**Button Label:** This is the text to be displayed on the button. All buttons on a desk are the same width. This width is determined by the length of the longest button label on the desk.

Button Action: Program/DeskLink/Exit/Shutdown Radio Buttons: These four radio buttons indicate whether the currently selected button runs a program, switches to another desk, exits from WinU, or shuts down the computer. (In Super Security mode, exiting from WinU will also shut down the computer. That is, an Exit button and a Shutdown button work the same way in Super Security mode.) If this is a program button, the label says *File To Run*, and displays the full path and filename of the file, program, or Shortcut which will be launched when this button is chosen (for example C:\BARDON\FANCYFAX.EXE). You can type it in, or use the **Browse** button, or "drag"

and drop" any filename from Explorer onto this dialog. It will appear as the file to run. If the DeskLink radio button is selected, the label says *Switch Desk*. WinU will switch to the named desk when this button is clicked. If the Exit WinU or the Shut Down button is selected, no file is run so that field is disabled.

**File To Run/Switch Desk:** This is the full path and filename of the program launched by this button, or the desk to switch to if this is a DeskLink button. If this is an Exit or Shutdown button, this field is disabled and requires no input.

**Command parameters:** Give any command-line parameters or switches needed by the program. DeskLink, Exit and Shutdown buttons take no parameters.

**Initial Directory:** This is the starting directory for this program. If you leave this blank, the program's directory is used as the initial directory (C:\BARDON in our example). DeskLink, Exit and Shutdown buttons have no directory.

**Password:** Will a password be required to run this button? If so, list it here. Like all WinU passwords, this one is case sensitive.

**Minutes Until Warning:** This is the number of minutes from the start of the application until the warning message is displayed. Set this to zero if you don't want any time limits for this program

**Minutes Until Termination:** This is the number of minutes from the start of the application until the program is terminated. It must be a larger number than the Minutes Until Warning. For example, you might set 10 Minutes Until Warning, and 14 Minutes Until Termination. Set this to zero if you don't want any time limits for this program.

**Minutes Until Restart Allowed:** It's sometimes useful to be able to set a "waiting period" before an application can be restarted after termination. For example, if a parent sets up Junior's game with 30 Minutes Until Termination, what's to prevent Junior from simply restarting the game right away? To take care of this, set 60 Minutes Before Application Restart Allowed and Junior will have to do something else for an hour. Maybe even homework...

**Advanced:** The <u>Advanced Settings</u> button lets you provide further customizations. You can change the button's icon image, provide a customized warning message, play a sound when this button is selected, and change a number of options which modify the way this application launches and terminates. You can also copy this button to other desks. The Advanced settings can only be changed for an exiting button. To set these options for a new button you must first *Add* the button using only the basic settings, then re-select the new button in the list at the top of the page, then click the Advanced button to change those settings.

After you give the above information, click the *Add* button to create a new listing. To delete an application, select it from the list and click the *Delete* button. To change an application's settings, select it from the list, change its information, and click the *Change* button.

**Find:** Previous versions of WinU had a Find button here. However, the current version's built-in <u>Explorer</u> has a much more powerful Find feature. To use it, launch the built-in Explorer window from the Setup menu. You'll find the Find feature under its Tools menu. Search for anything of interest. You can "drag-and-drop" directly from the Find Results window onto the WinU desktop.

# **Advanced Program Settings**

The Advanced Program Settings screen is reached by clicking the Advanced button on the <u>Program Buttons tab</u> of the <u>Desk Setup</u> dialog. The options on this screen let you further customize the button. Here, you can also copy the button to another desk.

**Icon File And Icon Number:** Perhaps you'd prefer a button image other than the usual icon. You can type a filename, or use the Browse button, or "drag and drop" an image file from Explorer onto this dialog. You can use many types of images on a button, not just icons. Try EXE, ICO, DLL, CUR, ANI, or BMP files. The chosen graphic is resized to icon-size onto the button. Use the Browse button to choose any icon from a multiple-icon file, for example a Windows program or DLL.

**Warning Message:** This is your customized warning message to be displayed for this program. If you don't provide a message, a generic warning message is used. It's helpful to indicate in your warning message just how much time remains before termination. Your message can be up to 300 characters long.

**Kill Companion App (Title):** Does this program launch another application? Do you want WinU to also terminate the companion application when this program runs out of time? If you do, list that "other" application here by typing its name *exactly* as it appears in the companion application's title bar.

**Program Launch Sound:** If you've enabled System Event Sounds for this desk, you can play a sound when this button is clicked. You can type the sound file name, or "drag and drop" a sound file from Explorer onto this dialog, or use the Browse button to select a sound file. The yellow "speaker" button lets you preview the chosen sound. If <a href="mailto:sounds are enabled">sounds are enabled</a> but no file is specified for an event, WinU uses its built-in sound for that event. If there is both a button sound and a desk-level Launch Program sound, the button sound is played, not the desk sound.

**AutoRun This Program At Desk Logon:** Check this box if you want toe program to run automatically when the user logs on to this desk.

**Keep Program Running Until Desk Logoff:** If this box is checked, the program will not only run automatically when the user logs on to this desk, but will be restarted as necessary to ensure that it is always running while in that desk.

Ask User For QuickNote On Program Exit: When exiting a logged program, it's sometimes convenient to have a little note attached to the log record so you can remember why you ran that program (perhaps for billing purposes). Click the QuickNote box so that, when you run that app and exit normally, you'll be asked for the QuickNote you want attached to that log record. A QuickNote can hold up to 275 characters.

**Modem: Hang Up The Phone:** If you tell it to, WinU will disconnect modem-using apps and hang up the phone. Check this box if this is a communications application that uses a modem, and you want WinU to reset the modem and hang up the phone when this program must be forcibly terminated. In addition, here's a suggestion. For safety, when setting up Dial-Up Networking or similar system-level modem control mechanism, give an inactivity timeout there (say, 30 minutes) just in case.

Program Requires MS-DOS Mode: Check this box if the program has been configured to run in "MS-DOS Mode." You'll hardly ever need to do this. Almost all DOS programs run just fine under a normal Windows 95 DOS session. However, a few older or ill-behaved DOS programs need to run in what's called "MS-DOS Mode." In this mode, Windows 95 starts the program and then shuts itself down almost entirely. The DOS program has the use of the entire machine. When the DOS program exits, Windows 95 reboots. This creates some security considerations that deserve careful thought before you include such a program in a security-oriented environment like WinU.

Launch Tracking Pause: There are some programs that start by launching a "helper" app, not the real program. The "helper" app simply sets things up, then in turn it launches the "real" program before itself exiting. WordPerfect does this, for example. So do most Shortcuts. Launch Tracking Pause is a powerful option that lets you launch these "piggyback" programs in a way that allows WinU to track them. If you find that one of your programs doesn't launch correctly, or launches for a few seconds and then vanishes, try giving it a two-second Launch Tracking Pause. This creates a brief security hole, but realistically it'd be hard for a user to do much damage in just a few seconds.

**Copy Button:** To copy this button to another desk, click the Copy button. You can copy a button to one specific desk, or to "Every Desk." You can copy DeskLink, Exit and Shutdown buttons or program-launch buttons.

# **Security Considerations**

WinU provides very thorough security control for your computer. Here are some things you can do to help WinU, and provide further protection.

**Use Super Security Whenever Possible:** Super Security is more secure than Casual Security. In Casual Security, WinU is just another program running on your system. It can (and does) watch for certain kinds of events, and vigoriously resists being shut down abnormally. However, it is no more privileged than any other program running at that time. For example, in Casual Security, Start menu programs that have been set up with "hotkeys" can be launched by typing the "hotkey" from the keyboard, even though WinU hides the Start menu itself.

But in *Super Security* WinU integrates much more closely with your system. It is always launched whenever Windows 95 starts, and exiting from WinU shuts down the computer. In *Super Security*, WinU completely replaces the Taskbar and Start Button, making it virtually impossible to use a program not allowed by WinU ... which is exactly what you want.

**Use Single-Program Mode:** For the tightest security, when you set up each desk check the box that enables Single-Program Mode. In this mode, when the user clicks a button to launch a program, any other currently-running program is forcibly terminated, so only one program can be run at a time.

**Put A Shortcut To WinU In Startup**: WinU can do this automatically when you first install it. If you did not do so at that time and are using *Casual Security*, consider placing a shortcut to WinU in the Startup folder, to activate WinU when Windows 95 starts its GUI desk. You don't need this shortcut in *Super Security*, because in that mode WinU always starts when the Windows 95 desk comes up.

The shortcut in *Casual Security* ensures that WinU will become active instantly when the Windows 95 desk boots next time. If you are comfortable using Explorer to put a shortcut to winu.exe in the Startup folder, that's a fine way to do it. If not, here are step by step directions:

- a) Click the Start button
- b) Select the Settings menu item. A sub-menu appears.
- c) In the sub-menu, select Taskbar
- d) The Taskbar Properties dialog comes up
- e) Select the tab labeled "Start Menu Programs"
- f) Under Start Menu Programs, click the Add button
- g) If you know the full directory path to the winu.exe program, type it into the command line. Otherwise, click on the Browse button to find it and select it. Either way, the full path to winu.exe winds up in the command line. When it's there, press Next.

- h) When you press Next, the Start menu's directory structure appears.
- i) Scroll down until you see the Startup folder, and select it.
- j) Now you'll be asked to give a name for this new shortcut. Pick your favorite name, and click on the Finish button.
- k) Back at the Taskbar Properties dialog, click OK.

**Close Unnecessary Programs:** WinU doesn't mind when other programs run at the same time it is active, but before you start WinU in *Casual Security*, you should still exit from all unnecessary programs. WinU keeps hidden any programs running before it started. However, the most secure situation is to not run them in the first place.

**Consider What Is Run At Startup:** Whether you use *Casual Security* or *Super Security*, the programs listed in your Startup folder are launched whenever Windows 95 starts. So it's a good idea to think about your Startup programs, and ensure that none allow access to areas you'd rather keep hidden.

**Un-Topmost The Task Bar:** The Taskbar is sometimes set as a "topmost" window. That is, it is always on top of all other windows. In *Casual Security*, WinU makes it very difficult to use the Taskbar even when it is "topmost" and visible (in *Super Security* there is no Taskbar to worry about). Still, the best thing is to keep the Taskbar entirely out of sight. Fortunately, it's easy to "un-topmost" the Taskbar and Start button.

- a) Click the Start button
- b) Select the Settings menu item. A sub-menu appears.
- c) In the sub-menu, select Taskbar. The Taskbar Properties dialog appears.
- d) Make sure that "Always on top" is NOT checked
- e) Click OK to close the Properties dialog

**Don't Use MS-DOS Mode:** A few older or ill-behaved DOS programs need to run in what's called "MS-DOS Mode." (This is set in the DOS program's Properties, on the Program Buttons tab, under Advanced.) In this mode, Windows 95 starts the program and then shuts itself down almost entirely. The DOS program has the use of the entire machine. When the DOS program exits, Windows 95 reboots.

If you use *Super Security*, or you use *Casual Security* and put a shortcut to WinU in your Startup folder, it handles this situation easily. WinU restarts smoothly when Windows 95 reboots, and again covers the entire screen. However, while the MS-DOS mode program is running, nothing else is. Not Windows, not WinU, nothing. So there's no way to enforce time limits or other security considerations. Windows restarts when the MS-DOS program exits. It's a complete reboot. Nothing is carried over from the previous Windows session before the MS-DOS program ran. At that reboot time, WinU restarts too. But the new WinU doesn't know what happened "before," so it doesn't log the MS-DOS app's exit, it doesn't know to enforce restart control on that app, it doesn't know if that app went over its time limit, nothing.

As you can see, MS-DOS Mode creates a large security hole. Fortunately it's really a

very small problem, because very few DOS applications require MS-DOS Mode. Most run just fine under a normal Windows 95 DOS session. For those few apps that require it, WinU will run the "MS-DOS Mode" apps easily. All you need to do is check the "MS-DOS Mode" box in the Apps dialog if you decide to use one of these few problem programs. But before you put one on the WinU desktop, consider the security tradeoffs involved.

**Don't Use Programs That Give Access To Your File System:** Some programs have their own built-in file management functions. They let the user access the underlying directory structure, change or delete files, start other programs, etc. If security is your goal, this is not a good idea. Sometimes such programs have the ability to disable these features.

Change Your Passwords Regularly: An easy way to enhance security is to change the setup, desk, and application passwords on a regular basis. Change them to something that isn't obvious, so as to make it difficult to guess. If you have set up your system to get its logon passwords from an <a href="mailto:external password file">external password file</a>, it's easy to use WinU's <a href="mailto:Password Manager">Password Manager</a> program to change the logon passwords for all the WinU computers on your network from one central location.

**Disable Booting From Floppy Disk:** If your computer is booted from a floppy instead of from your hard disk, WinU won't run, so it can't protect your system. Fortunately, it's easy to guard against this on most computers. Your boot-time CMOS setup program probably allows you to disable booting from floppy, or perhaps to reverse the testing order of the drives (so it will first try to boot from C:, then try A: only if C: doesn't work). On most machines you run the CMOS setup program by pressing DEL at startup, but if your is different, don't worry. It generally says right on the boot-time screen which key to press to run your CMOS setup program. Be careful! The CMOS setup program configures some very basic settings. Doing the wrong thing can have serious consequences.

# **The Three Security Modes**

Here are the differences between *No Security* ("Convenience" mode), *Casual Security*, and *Super Security*.

When you first install it, WinU is in *Casual Security*, In *Casual Security*, WinU has the same access and usage controls as *Super Security*, and the same resistance to being shut down abnormally. However, in *Casual Security* WinU is "just another program" on your system. For the most safety, use *Super Security*. In *Super Security* there is no Taskbar, no Start button, no desk icons, and no Task Manager. WinU is the sole access channel to your computer, so if you haven't set up a program to be launched from WinU, there is no system-provided way to run it. (However, note that some programs provide their own internal "application launch" facility. If you allow such a program to be run from WinU, make sure that you disable this kind of internal "application launcher.")

In *Casual Security*, Start menu programs that have been set up with "hotkeys" can be launched by typing the "hotkey" from the keyboard, even though WinU hides the Start menu itself. However, in *Super Security* there is no Start menu and no Taskbar, so these "hotkey" shortcuts don't work.

WinU also has a *No Security* "Convenience" mode, in which it functions simply as a convenient "application launch" menu.

In either *Security* mode, WinU covers the entire screen all the time. In Convenience mode, WinU can run smaller than fullscreen. This simple fact drives almost all the other differences.

Since the rest of the system is "available" in Convenience mode, WinU makes no attempt to enforce timeout, warning, or restart restrictions, even if these are set up for the current program or desk. The status bar does not show the remaining time for a program or desk, as it does in a *Security* mode. If file logging is turned on, application start time is logged but not ending time. (Session start and end times are logged in any mode.) WinU doesn't vigorously resist being shut down abnormally, as in a *Security* mode.

In a *Security* mode, if this desk's Single-Program Mode box is checked WinU will run only one program at a time. If you start a new application, the old one is terminated. In Convenience mode, or if this desk's Single-Program Mode box isn't checked, you can run as many programs simultaneously as you like.

In a *Security* mode, when and if WinU closes, it will terminate the currently-running applications. In *Super Security*, exiting WinU will shut down the computer. In Convenience mode, when WinU closes, any programs it launched continue to run.

By giving the setup password in response to any password screen, WinU goes into its Setup Mode in which security checks are temporarily suspended. This makes it easier for the administrator to configure the system. To return the system to its previous security mode, log off the current desk.

# **WinU Order Form**

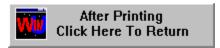

| Send Orders To: Bardon Data Systems 1164 Solano Ave. #415 Albany CA 94706 USA                                           | From:<br>Name:<br>Address: |                                    |  |
|----------------------------------------------------------------------------------------------------|----------------------------|------------------------------------|--|
| (510) 526-8470                                                                                                    | Phone:                     |                                    |  |
| orders@bardon.com                                                                                                    | Email:                     |                                    |  |
| Make check or money order payable                                                                                       | to <b>Bardon Data</b>      | ı Systems.                         |  |
| MasterCard / Visa: Phone credit car form:                                                                               | rd orders to Bard          | on Data Systems or mail this order |  |
| Sign here to bill credit card for this pu                                                                               | urchase:                   |                                    |  |
| 1) Print Name As It Appears On Cred 2) MasterCard / Visa Number: 3) Expiration Date:/ 4) Check if this is: a MasterCard | :                          | a [ ]                              |  |
| Quantity                                                                                                    |                            | Amount Enclosed                    |  |
| WinU (3½" disk unless otherw Bonus software, free gifts, etc                                                            | ,                          | \$29.95<br>FREE                    |  |
| Shipping & Handling<br>(Outside North America add a<br>\$6.00 for shipping, total \$11.0                                |                            | \$5.00<br>dditional                |  |
| California residents please ad                                                                                          | ld 8.25% sales ta          | ax (\$2.88):                       |  |
|                                                                                                    | Total Enclos               | ed:                                |  |
| Where did you obtain WinU 3.02?                                                                                         |                            |                                    |  |
| Comments or suggestions?                                                                                                |                            |                                    |  |

#### **Kiosk Mode**

Kiosk Mode is a group of options available from the Menu And Status Bar tab of the System Setup dialog. They can be used to turn your WinU computer into an extremely robust public access station. These three switches individually allow or hide three important interface elements: the menu bar, the status bar, and the ability to bring up dialogs by clicking on the desktop surface.

Kiosk Mode lets you tightly control desk-to-desk navigation. When there is no menu bar, and the user can't bring up the <a href="Choose Desk">Choose Desk</a> dialog by clicking on the desk surface, the only navigation elements are any <a href="DeskLink buttons">DeskLink buttons</a> you have provided on the current desk. These buttons are like Webpage hypertext links; they take you to another place. And like Webpage links, they are one-way only. DeskLink buttons and the Kiosk Mode options let you set up a distinct, unalterable navigation sequence through your WinU desks. Of course if you provide no DeskLink buttons on the visible desk (typically the Default Desk), the user can't go anywhere.

When these three switches are disabled, there is no menu bar, no status bar, and clicking on the desktop does nothing. The screen is much like a kiosk, or an ATM machine: what you see is what you get.

## **Emergency Passwords**

Forgot your setup password? Don't worry, you're not locked out. Each WinU system has a number of built-in "emergency" passwords. Each password can be used just once on a given WinU computer. After a password is used once, it is no longer valid. For security reasons, the passwords are not listed here. If you are in a situation where you need one, <a href="mailto:contact Bardon Data Systems">contact Bardon Data Systems</a> and, after providing appropriate identification, one will be provided.

In addition, the "test-drive" version of WinU has yet another built-in emergency password. While evaluating, the setup password "WinU" always matches. After purchase, this "back door" security hole is no longer active.

# **Log To Printer**

Logging to printer is set up on the <u>Event Log</u> tab of the System Setup dialog. If this is enabled, WinU will send logged events to a printer so they can be seen as they happen. For example, if you have "public" computers on a network, which you need to track as they are used, you could have all the computers print their log records to one printer, perhaps at your front counter. One reason there is a computer name as well as desk names is so you can tell the source of such "merged" log records. Note that <u>log records</u> can be wider than 80 characters, so you will need either a wide printer or a narrow print font (or both).

### **Usage Tracking Reports**

This section describes WinU's eleven built-in usage tracking reports. These reports can be selected, viewed, and printed from the Reports tab of the System Setup dialog.

A selected report's data can be viewed in up to three ways: by *Name*, by *Time Used*, and by *Sequence*, However, not all views are applicable to all reports. If a view is not applicable to a chosen report, its button is disabled. Within each selected view of a report, the data can be displayed in a text list, or in a pie-chart graph.

To keep the pie chart readable, only the "top ten" items in the list are shown. In addition, any zero-length items are ignored by the pie chart. However, such items are available in the text list. When the pie-chart graph is visible, the data elements being graphed are shown in text form in the box below the graph.

When viewing by *Name*, the listed items (desks, programs, whatever) are sorted in alphabetical order. When viewing by *Time Used*, the listed items are sorted by the amount of time each one took. In either case, if an item has multiple entries, for example, a program that was launched more than once, all its times are added together, and the number shown is the total amount of time that program was run.

When viewing by *Sequence*, items are sorted by the point in time at which they occurred. All items are listed individually; nothing is added together. Therefore, the "top ten" items in the pie chart are the ten most recent events.

After a report and a view are selected, the output screen appears, displaying that report in the selected view. This screen can be resized if necessary. Grab an edge and pull to make the screen larger; the report view will grow as well, making more of its data visible.

Output reports in the current view can be printed. Click the output screen's Print button to print the current report. Click the Font button to select the printed report's font. The Font button does not change the screen font, just the printer font.

The eleven available reports are as follows. The specified logfile record codes are described on the <u>Log File Format</u> page.

**All sessions:** This report shows the ending time, and amount of minutes used, for all logged WinU sessions. It tracks ENDSES logfile records, which are written when the administrator exits from WinU. Since all sessions have the same name, the *Name* button is disabled.

**All desk usage:** This report shows the ending time, and amount of minutes used, for all desk usage. It tracks CHGDSK logfile records, which are written when the user exits from a desk voluntarily, or when WinU terminates that desk for timeout reasons.

**Desks that ran out of time:** This report shows the ending time, and amount of minutes used, for desk usage where the desk ran out of time. It tracks TIMDSK logfile records, which are written when WinU forcibly terminates a desk session. This could be due to the internal cumulative time, time limits originating in the external password file, or the start of a blockout period. In all these cases the user is given an advance warning message. This report tracks instances in which this warning was ignored and the desk was forcibly terminated.

**Password updates and maintenance:** This report shows when passwords were changed: button program passwords, desk passwords, and the setup password. It also notes when the external password file name was changed, and shows any use of <a href="mailto:emergency passwords">emergency passwords</a>. It does this by tracking all CHPWDP, CHPWDD, CHPWDS, CHPWDF, and CHPWDE records. Since such events take no time, the *Time Used* button is disabled.

**Invalid password attempts:** This report shows all instances in which an incorrect password was submitted by the user. It does this by tracking BADPWA, BADPWD, BADPWE, BADPWH, BADPWI, BADPWJ, BADPWK, BADPWL, BADPWP, BADPWR, BADPWS, BADPWU, BADPWX records. Since such events take no time, the *Time Used* button is disabled.

**Programs in all desks regardless of how terminated:** This report shows all programs that were run in any desk, whether they were exited normally by the user or forcibly terminated by WinU. It tracks ENDAPD, ENDAPT, and ENDAPU records, which show desk timeout, application timeout, and user (voluntary) exit.

**Programs in all desks that exited normally:** This report shows all programs, run in any desk, which were exited normally by the user. It tracks ENDAPU records, which show user (voluntary) exit.

**Programs in all desks that ran out of time:** This report shows all programs, run in any desk, which were forcibly terminated by WinU because the individual program ran out of time. It tracks ENDAPT records.

**Programs in the named desk regardless of how terminated:** This report shows all programs that were run in the one named desk, whether they were exited normally by the user or forcibly terminated by WinU. It tracks ENDAPD, ENDAPT, and ENDAPU records, which show desk timeout, application timeout, and user (voluntary) exit.

**Programs in the named desk that exited normally:** This report shows all programs, run in the one named desk, which were exited normally by the user. It tracks ENDAPU records, which show user (voluntary) exit.

**Programs in the named desk that ran out of time:** This report shows all programs, run in the one named desk, which were forcibly terminated by WinU because the

individual program ran out of time. It tracks ENDAPT records.

### **Password Manager Program**

**Password Manager Program:** This stand-alone program allows the administrator to add or change passwords in the <u>central password file</u>. Manipulating this file lets the administrator dynamically control access to all desks on all WinU computers on the network. The Password Manager needs data collected by WinU's Data Extractor program. For information on how to use the Data Extractor, see the bottom of this page.

Each password in the central password file can have an expiration time. After its expiration time, that password cannot be used. Passwords in this file can also have a "minutes allowed" value. When logging onto the desk with that password, WinU sees the "minutes allowed" value, and will time-out the desk after that many minutes. The central password file can list more than one password for the same desk, so you can let different users have access to the same desk on the same computer for different amounts of time by assigning them different passwords (with different "minutes allowed" values) in the central password file.

The password expiration time is not affected by the "minutes allowed" time. When a patron checks in at your front counter, you might set up a password with 120 "minutes allowed", yet which expires in ten minutes. This means that if they must log on within ten minutes, but when they do log on they can *stay* on for two hours. Notice that they can stay logged on after the password has expired, because they still have "minutes allowed" remaining. However, if they log off after the password has expired they cannot use that password to log back on again, even though they have not yet used up all their "minutes allowed."

In a library or other situation in which casual users are assigned a machine when they arrive, you could run the Password Manager on a machine at your front counter. When patrons check in, tell them to go to a specific machine and log on to a specific desk with a specific password. Then use the Password Manager to enter that password into the file on the spot, giving that password the correct "minutes allowed" value and perhaps a 10-minute expiration time.

In a workplace, school, or similar situation, you might want to administer the central password file from your own workstation, perhaps in a secured area. Give your users a password that expires at the end of the month, and a "minutes allowed" value of perhaps 240, so the user will have four hours at each logon. Or set the "minutes allowed" to 0 and there will be no password-file time limit. (Per-desk cumulative time limits, if any, will still apply.)

To set up the Password Manager, use the Data Extractor to create a set of data files, one for each WinU computer. Copy these files into the Password Manager's directory. Next, use the File menu item *Select Password File* to tell the Password Manager the

location of the central password file.

You use the Password Manager to add, change, or delete passwords (and their time data) in the central password file. To do this, first select a WinU computer and desk from the list in the upper box. All passwords for that desk will appear in the lower box. If you select a password from this list, its data will appear in the controls at the bottom of the Password Manager screen. These controls show the password, the "minutes allowed" when this password is used, and the expiration data and time for this password. Expiration times in the lower box are of the format YYYYMMDDHHMMSS. (The seconds are always zero; the hours are in 24-hour format 00-23.) When you select a line, its date/time elements are broken out into individual editing boxes at the bottom of the screen, where they can be edited.

To delete a password, select it in the lower box and click the Delete button. To change a password, select it in the lower box, change its data, and click the Change button. To add a password, type its data and click the Add button.

When adding or changing a password, there are two buttons you might find handy. The *Now* button puts the current time in the expiration-time controls, and the *10 Min* button puts the time ten minutes from now. Need to quickly turn off access to a password? You could just delete it, of course, but perhaps you want to save it for later. To do this, select that password, click *Now*, then click Change. Are you entering a password for temporary access, perhaps for a patron who has just arrived? Select or create a password, click *10 Min*, then click Change. The patron will have ten minutes to log on with that password.

Password Manager file manipulation will cause the password file to grow larger. To compact the file, for efficiency reasons, use the File menu item Purge Password File.

**Data Extractor:** The Data Extractor creates data files needed by the Password Manager program. To use the Password Manager program, you must run the Data Extractor (extract.exe) on each WinU computer that uses the central password file. It will create one file for each computer. Each filename will be the corresponding WinU system's <u>computer name</u>, so make sure all your computers have different names!

The easiest way to create all the data files is to copy the Data Extractor program to a floppy disk, then take the floppy disk around to all your WinU computers. On each computer, run the Data Extractor from the floppy disk. This will create a new data file in the same directory as the Data Extractor program, that is, on the floppy disk. (WinU does not have to be running when you do this.) As you run the Data Extractor on all your WinU computers, you will accumulate data files on the floppy disk.

When you have done all your WinU computers, copy all the data files from the floppy disk into the same directory as the Password Manager program.

You will need to rerun the Data Extractor on any WinU computer whenever you add, delete, or rename a desk, or when you change the computer's name. The file created by the Data Extractor is named after the computer name, so if you change the name and copy the new file into the Password Manager program's directory, remember to delete the old file from the Password Manager program's directory. (It will have the previous computer name for the updated computer.)

#### The Central Password File

WinU can be set up to fetch its desk logon passwords from a central file, instead of from the local machine's information. A single central file (perhaps placed on a network server) can contain passwords for more than one WinU computer.

A password file listing contains the valid password. It can also have the number of minutes until this desk times out, and a time after which that password is no longer valid. A single desk can simultaneously have more than one password; different passwords for the same desk are on different lines in the file. These different lines can have different "minutes allowed" and expiration times. By judiciously assigning these passwords to your users, you can arrange for the same desk to be used with different timeouts by a number of users.

The password file is plain text, and can be edited by hand. You can add, change, or delete full lines (don't add or delete just part of a line!), even sort its lines if you like. However, it is much easier to use WinU's <a href="Password Manager Program">Program</a> to manipulate this file. The file format information given here is for reference and to describe how the data can be used. Consider this password file:

```
Computer1, Sample Desk, hi there, 30, 19960820234500
Reference Computer, New Desk, quoit, 120, 19960821010600
Joe Bob, Programs, elephant, 0, 0
```

As you can see, each entry is on its own line. The lines do not have to be sorted by computer name, by desk name, or by anything else. Each line has five fields, separated by commas. There are no spaces before or after the commas. However, blank lines between entries are acceptable. In fact, the file must end with at least one blank line under the last entry. The five fields are:

computer name
desk name
password
minutes allowed on this desk when this password is used
password expiration time

After the "minutes allowed", the desk is terminated. All programs launched from that desk are closed, and WinU returns to the default desk, or to the startup screen if there is no default desk. A three minute warning is provided to the user. The expiration time is of the form YYYYMMDDHHMMSS.

After the expiration time, the password is invalid and cannot be used. So, for example, when a user checks in at the front desk you might generate a password for that user on the fly, valid only for (say) the next ten minutes. If the user does not log on within that time, the password is not usable.

If "minutes allowed" is 0, there is no externally imposed time limit. Similarly, if the expiration time is 0, this password will never expire.

### **Clone Setup Builder**

The Clone Setup Builder takes a "snapshot" of the WinU setup on one computer, so its setup can be "cloned" onto another computer when <u>installing</u>. It saves this snapshot into two data files, *clone.reg* and *clone.dat*. If these two data files are in the same folder as the install program itself (generally, on the floppy disk) the installer will offer to copy the "clone" setup to the new machine.

To use the Clone Setup Builder, you first set up one computer with your chosen desks, buttons, passwords, sounds, background images, and everything else you want to specify. Then run the Clone Setup Builder (cloner.exe) on that computer. WinU does not have to be running when you run the Clone Setup Builder. In fact, if WinU has set the machine into *Super Security*, the Clone Setup Builder won't be able to run at all.

The Clone Setup Builder will create two files, *clone.reg* and *clone.dat*, and place them in the same directory as cloner.exe. To install a clone, copy these two files to your install floppy disk, with the other WinU files. Take the disk to the new computer and run the WinU installer in the usual way. When the installer sees the two clone data files, it will offer to install the clone system data onto the new machine.

If your master setup changes, you might want to replicate the changes onto your other WinU computers. The fastest, simplest, and cleanest way to do this is to run the WinU uninstaller on the clone machine, then reinstall using the newly-updated "snapshot" files containing the master machine's data. Uninstalling WinU on the clone machine removes all traces of the previous installation's setup. By doing this, you can guarantee that there will be nothing left from the previous setup which might conflict with the new configuration. WinU installs very quickly. It is faster to do a complete install than to manipulate the current configuration in preparation for an update. Therefore, an uninstall and reinstall is both the safest and the fastest way to update an existing clone computer.

# **System Administration With WinU**

The concept of WinU is that there is a system administrator who sets up and maintains the system. This person has access to many features that a normal user cannot use. These features allow the administrator to set up and change the system, and monitor it through usage reports and logs. Some are especially intended to be handy when managing more than one WinU-enabled computer, perhaps on a network.

Tools especially geared towards system administration include:

System Setup Dialog
Desk Setup Dialog
Emergency Passwords
Kiosk Mode
WinU Clone Setup Builder
The Password File
Password Manager Program
Log To Printer
Reports

# **WinU Log File Formats**

WinU provides file-logging options that can be set in the System Setup screen. If *Log As Text* is checked, WinU records all actions to a log file in a "human-readable" format. If *Log As CSVs* is checked, WinU logs all actions in comma-separated-values format suitable for importing into a database or spreadsheet. The logfile is also the source of the data used to generate WinU's usage reports. These reports don't care whether the logfile uses the Text or the CSV format. You can even change format in the middle of the file; the reports will still be accurate.

The "human readable" records are of this form:

```
dd-mm-YYYY HH:MM:SS nnn: fffffff, mins, computer, desk, app, msg, quicknote
```

The comma-separated values records are of this form:

The abbreviations used in the above description forms are:

```
two digit day (ex: 17)
dd
             two digit month (ex: 07)
           four digit year (ex: 1995)
YYYY
             two digit hour in 24 hour time (00-23)
              two digit minute (00-59)
MM
             two digit second (00-59)
ss two digit second (00-59)
nnn three digit current desk number (1-500)
ffffff six-character "action flag" (see below)
mins minutes in program, desk or session (see below)
computer the computer name of this WinU machine
desk text current desk name
app
msg
             the button title of this application
             explanatory message
quicknote any QuickNote atached to this logfile record
```

The "action flag" code is six characters long. It indicates the action that generated this log record. The associated message can be any length. This table shows all action flags, and the explanatory messages associated with them:

```
Code Mins Message

BADPWA S Invalid password for drag-drop file program add

BADPWD S Invalid password for desk setup

BADPWE S Invalid password for Explorer

BADPWH S Invalid password for Help

BADPWI S Invalid password to add desk

BADPWJ S Invalid password to copy desk

BADPWK S Invalid password to delete desk

BADPWL S Invalid password for desk logon
```

```
BADPWP S Invalid password for program launch
BADPWR S Invalid password for reports
BADPWS S Invalid password for system setup
BADPWU S Invalid password for external security level upgrade
BADPWX S Invalid password for WinU exit
CHGDSK D Leaving Desk M (DeskName) - Entering Desk N
CHPWDD S Desk Password Changed
CHPWDE S Successfully used emergency password N to gain access
CHPWDF S Desk Password File Name Changed CHPWDP S Program Password Changed
CHPWDS S Setup Password Changed
ENDAPD A Application Terminated Due To Desk Timeout
ENDAPT A Application Terminated Due To Program Timeout
ENDAPU A Application Terminated By User
ENDSES S End Of WinU Session: exiting program
ENDSES S End Of WinU Session: exiting program and shutting down
computer
ENDSES S End Of WinU Session: exiting Win95 - computer requests WinU
shutdown
STRAPP 0 Application Started
STRSES 0 Start Of WinU Session
TIMDSK D All Applications Terminated Due To Desk Timeout
```

The "mins" field shows the elapsed number of minutes at the time this log record was generated. The meaning of the "mins" field is:

```
S: minutes in session
D: minutes in desk
A: minutes in application
0: will always be zero for this record type
```

When logging in *No Security* ("Convenience" mode), application start times are logged, but end times are not. For the most comprehensive tracking, use one of the two *Security* mode.

In **ENGLAND**, WinU is distributed by The Thompson Partnership. Price is £23.49 + £3.00 P&P + VAT (17.5%, EC customers only; or provide Non UK VAT Number if you are VAT-registered outside UK). Payment may be made by cheque, Eurocheque, money order, or credit card. VAT is applicable to orders from any European Union country.

The Thompson Partnership Voice: +44 (0)1889 564 601 Lion Buildings Fax: +44 (0)1889 563 219 BBS: +44 (0)1889 568 625 Market Place Uttoxeter Internet Orders: sales@ttp.co.uk Internet Support: support@ttp.co.uk Staffordshire **ST14 8HP ENGLAND** You can print this form out by using the PRINT button at the top of this screen. NAME \_\_\_\_\_ COMPANY \_\_\_\_\_ ADDRESS \_\_\_\_\_ ADDRESS \_\_\_\_\_ TOWN\_\_\_\_\_ CITY\_\_\_\_ COUNTRY\_\_\_\_\_POSTAL CODE\_\_\_\_\_ TELEPHONE CREDIT CARD TYPE CREDIT CARD EXPIRATION DATE / Copies of WinU @ £23.49 VAT @ 17.5% EC customers only Or provide Non UK VAT Number if VAT-registered outside UK £\_\_3.00\_\_\_\_ Shipping and Handling TOTAL £

(Please make cheques payable to "The Thompson Partnership", and ensure your cheque card number is written on the reverse of the cheque.)

In **GERMANY**, WinU is distributed by Vogel Datentechnik. Der Preis für WinU (Best.Nr. 75003.041) betraegt DM 80,00 einschliesslich Versand und Mehrwertsteuer, zahlbar innerhalb von 10 Tagen nach Eingang der Lieferung. Netzwerk- und Mehrfachlizenzen auf Anfrage.

Vogel Datentechnik Voice: (+49) 089 60 83 842
Sharible Leserservice Fax: (+49) 608 51 22-0
Masurenweg 1
D-85521 Ottobrunn
GERMANY

CompuServe: 100346,2206

Internet: 100346.2206@compuserve.com

http://www-city.europeonline.com/cyberhome/vogeldat/order

You can print this form out by using the PRINT button at the top of this screen.

| NAME               |                             |   |
|--------------------|-----------------------------|---|
| COMPANY            |                             |   |
| ADDRESS            |                             |   |
| ADDRESS            |                             |   |
| TOWN               |                             |   |
| CITY               |                             |   |
| COUNTRY            | POSTAL CODE                 |   |
| TELEPHONE          |                             |   |
| CREDIT CARD TYPE   | CREDIT CARD EXPIRATION DATE | / |
| <del></del>        |                             |   |
| CREDIT CARD NUMBER |                             |   |

In **JAPAN**, WinU is distributed by P. & A. Co., Ltd. Price is 5,000 Yen (includes tax and shipping). Payment by credit card [MasterCard, Visa, Amex, DC], bank transfer [Ginko furikomi], postal transfer [Yubin furikae/Genkin kakitome], or COD -- call for details.

| You can print this form out by using the PRINT button at the top of this screen.  NAME | P. & A. Co., Ltd.<br>1-3-6-2 Kamisunacho<br>Tachikawa<br>Tokyo 190<br>Japan | Fax:                | 0425-35-9902               |    |
|----------------------------------------------------------------------------------------|-----------------------------------------------------------------------------|---------------------|----------------------------|----|
| ADDRESS                                                                                | You can print this form out by usi                                          | ng the PRINT button | at the top of this screen. |    |
| ADDRESS                                                                                | NAME                                                                        |                     |                            |    |
| ADDRESS  TOWN  CITY POSTAL CODE  TELEPHONE CREDIT CARD EXPIRATION DATE/  —             |                                                                             |                     |                            |    |
| TOWNCITYPOSTAL CODE TELEPHONECREDIT CARD TYPECREDIT CARD EXPIRATION DATE/              | ADDRESS                                                                     |                     |                            |    |
| CITYPOSTAL CODE  TELEPHONECREDIT CARD EXPIRATION DATE/                                 | ADDRESS                                                                     |                     |                            |    |
| COUNTRYPOSTAL CODE  TELEPHONE  CREDIT CARD TYPECREDIT CARD EXPIRATION DATE /  —        | TOWN                                                                        |                     |                            |    |
| COUNTRYPOSTAL CODE  TELEPHONE  CREDIT CARD TYPECREDIT CARD EXPIRATION DATE /  —        | CITY                                                                        |                     |                            |    |
| CREDIT CARD TYPECREDIT CARD EXPIRATION DATE / _                                        |                                                                             |                     |                            |    |
|                                                                                        | TELEPHONE                                                                   |                     |                            |    |
| CREDIT CARD NUMBER                                                                     | CREDIT CARD TYPE                                                            | CREDIT CAR          | D EXPIRATION DATE          | /_ |
|                                                                                        | —<br>CREDIT CARD NUMBER <sub>— —</sub>                                      |                     |                            |    |

In **FRANCE**, WinU is distributed by WSKA (formerly WindowShare). Price for WinU is 249 F which includes shipping and VAT. Payment by cheque, Eurocheque, money order, or bank card. WindowShare customers outside France should contact WindowShare for price information.

Vox: (+33) 87 30 85 57 Fax: (+33) 87 32 37 75

Minitel 3615 WinShare

WSKA SARL

57140 WOIPPY

46-48 route de Thionville

| FRANCE                                                                          |
|---------------------------------------------------------------------------------|
| ou can print this form out by using the PRINT button at the top of this screen. |
| AME                                                                             |
| OMPANY                                                                          |
| DDRESS                                                                          |
| DDRESS                                                                          |
| OWN                                                                             |
| ITY                                                                             |
| OUNTRY POSTAL CODE                                                              |
| ELEPHONE                                                                        |
| REDIT CARD TYPECREDIT CARD EXPIRATION DATE /                                    |
| _                                                                               |
| REDIT CARD NUMBER                                                               |
|                                                                                 |